# V12 New Features

Last Modified on 03/06/2022 11:51 am EDT

# Table of Contents

- Major New Features
  - Quickbooks Online
  - Mobile Web Browser Based Delivery App
  - Festival / Major Event Product Scheduling Optimization
  - Consolidated Location Availability
  - Auto Resolve Items Added at Checkout
  - Schedule a Quick Turnaround or Direct Asset Transfer
  - DocuSign Integration
  - Virtual Carnet
  - Asset Reservations
  - Consolidated Asset Status View
- General
  - New Booking Grid Search
  - New Insert Field to Identify Backup Equipment
  - Revised Equipment Grid Menu
  - Multi-Edit Labour Entries
  - Generic Items
  - Custom Colours for Assigned Cross Rentals
  - Payment Terms now visible on Booking Grid
  - Statement of Work
  - RentalPoint Stripe Integration Strong Customer Authentication
  - New Auto-email Settings
  - Overdue for Invoicing Scope
- Inventory
  - Discrepancy Report Shows 'Items not Returned'
  - List Orphaned Cross Rentals and Transfers
  - New Asset Maintenance Options
  - New Operator Privilege Permanently set asset 'Out of service'
  - Product Info Button on Checkout Window
- Checkout/Return & Resolve Discrepancies Windows
  - New Parameter 'Action when roadcase item scanned at checkout'
  - Ability to scan multiple non-barcode tracked items in return window
  - Change Display Order of Items Scanned at Checkout
  - New Options in Resolve Discrepancy Window
  - Open Return/Scan Assets to Change Location
  - Return of Lost/'Written Off' Equipment
- Racks & Roadcases (https://rentalpoint.knowledgeowl.com/help/roadcases-and-racks)
  - Rack/Roadcase Asset Status now shows in Inventory Setup
  - Racks can be made unavailable for rental until they are packed
  - Swap damaged rack items while rack is checked out
  - Ability to override discrepancies when packing a Rack
  - New Parameter 'Action when roadcase item scanned at checkout'
  - Road Case View

#### RoadCase Items Added at Checkout

# **Major New Features**

#### Quickbooks Online

• Rentalpoint now integrates with Quickbooks Online <more information>

#### Mobile Web Browser Based Delivery App

 Use this Web based Mobile Delivery App to view RentalPoint scheduled Deliveries and Returns, Print a Delivery Sheet/ Collection Docket and Collect Digital Signatures on the go. Scalable to fit on any tablet or cell phone screen! <more information>

#### Festival / Major Event Product Scheduling Optimization

• When bookings are added to a project entered for a festival or event, there may be equipment that is not required for the entire duration of the project that can be reused for another booking on the same event.

The optimal equipment report helps the warehouse pick the minimum number of items needed for the entire project. This is helpful if all the equipment will be delivered at the beginning of the festival/event and returned after the festival/event has ended.

NOTE: If you are planning to pick up equipment during the event and send it to bookings outside of the project/festival/event, then this feature (Optimal equipment), should not be used. <more information>

#### Consolidated Location Availability

 Ability to consider overall product availability in addition to the availability at a specific location <more information>

#### Auto Resolve Items Added at Checkout

• Automatically match assets substituted at checkout with their parent <more information>

#### Schedule a Quick Turnaround or Direct Asset Transfer

 Select products that may be short, select quick turnaround or direct asset transfer, prints on pick list <more information>

#### **DocuSign Integration**

 Prompt clients and prospects to sign-off on proposals online. Receive and display esignatures in RentalPoint. <more information>

#### Virtual Carnet

 Build a Virtual Carnet for checked out bookings. Users can create a list of boxes/cases, allocate items to each case and either manually enter dimensions or have RentalPoint load dimensions from Inventory setup. Print the Carnet on completion for use as customs documentation when shipping internationally. Operator privileges control the level of user access to this functionality, here's how it works <more information>

#### **Asset Reservations**

New options to Reserve Assets from within the Asset Status Window

| Barcode Nu /                                                                                                    | Description       |              | Stock # | Serial #      | Status                                           | Due Back                                                                   | Bin Location | Location    |
|----------------------------------------------------------------------------------------------------|-------------------|--------------|---------|---------------|--------------------------------------------------|----------------------------------------------------------------------------|--------------|-------------|
| 1003                                                                                                    | 8" Powered Speake | er - Yamah   | 2       | 98762369      | Written Off                                      |                                                                            |              | 0 - Toronto |
| 1004                                                                                                    | 8" Powered Speake | er - Yamah   | 1       | 98762370      | Out on booking : MYTEST00108                     | 01/01/80 @ 0000                                                            |              | 0 - Toronto |
| .005                                                                                                    | 8" Powered Speake | er - Yamah   | 3       | 98762371      | Lost / Missing                                   |                                                                            |              | 0 - Toronto |
| 102                                                                                                    | 8" Powered Speake | er - Yamah   | 12      | 827987988     | Lost / Missing on booking : W                    | Sold                                                                       |              | 0 - Toronto |
| 109                                                                                                    | 8" Powered Speake | er - Yamah   | 19      | 3018976985    | In Warehouse                                     |                                                                            |              | 0 - Toronto |
| 1110                                                                                                    | 8" Powered Speake | er - Yamah   | 20      | 3018976986    | In Warehouse                                     |                                                                            |              | 0 - Toronto |
| 1121                                                                                                    | 8" Powered Speake | er - Yamah   | 31      | okhoihihihoui | In Warehouse                                     |                                                                            |              | 0 - Toronto |
| 10050                                                                                                    | 8" Powered Speake | er - Yamah   | 100     | 5555          | Written Off                                      |                                                                            | 6666         | 0 - Toronto |
| 100819                                                                                                    | 8" Powered Speake | er - Yamah   | 95      | 3434          | In Warehouse                                     |                                                                            | 2222         | 0 - Toronto |
| <                                                                                                    |                   |              |         |               | 1                                                |                                                                            |              | >           |
| Asset Scope<br>All assets<br>on current                                                                                                    | t booking         | Selected Bar | code    |               | ect Location<br>) All<br>) Location              | Current Quantity S<br>In Warehouse<br>Out on a Booking<br>Sold / Permanent | 78<br>1      |             |
| Asset Movements       Disposal Type Scope         Display Booking       Include Active Assets         Include Sold Assets       Include Lost/Missing Assets         Include Stolen Assets       Include Stolen Assets         Maintenance       Include Written Off Assets |                   |              | Assets  | ) - Toronto 💽 | Lost / Missing<br>Written Off<br>Total Allocated | 3<br>3<br>86                                                               | Refresh      |             |

<full documentation on how to reserve assets>

Asset Status now available in checkout window so as to quickly identify asset allocation and availability

|                |         | booking: NEWCUST  |             | ocation :0 - | Toront     | 00     | antirmad     |                                         |                  |            | DN      |            |
|----------------|---------|-------------------|-------------|--------------|------------|--------|--------------|-----------------------------------------|------------------|------------|---------|------------|
| Enter Asset Nu | mbers   | Current Session   | n Eaui      | pment O      | ut         | Re     | eturned      | Losses                                  |                  |            |         |            |
| Equipment to   | be ba   | code scanned in   | this bookin | Ig           |            |        | Equipment ch | necked out this s                       | ession [non bar  | code trac  | ked]    |            |
| Product Code   | Descr   | iption            |             | -            | Qty        | Qty    | Product Code | Description                             |                  | Qty Ch     | ecked   | Out        |
| MSR100         | 8" Pov  | wered Speaker - Y | /amaha MSF  | R100         | 1          | 0      | 3SPEAK       | 3 Foot Mogami                           | Gold Speaker (   | 1 0        |         |            |
| NBM1-1         | 1 Foo   | t RapcoHorizon N  | VBM1 XLR to | o XLR Au     | d 1        | 0      | NBM1-25      | 25 Foot Rapcol                          | Horizon NBM1 >   | 1 0        |         |            |
| NBM1-10        | 10 Fo   | ot RapcoHorizon   | NBM1 XLR    | Microph      | o 1        | 0      | NBM1-100     | 100 Foot Rapco                          | Horizon NBM1     | 1 0        |         |            |
|                |         | •                 |             |              |            |        | NM1-1        | 1 Foot RapcoH                           | orizon NM1 XLF   | 1 0        |         |            |
|                |         |                   |             |              |            |        | NM1-10       | 10 Foot Rapcol                          | Horizon NM1 XL   | .1 0       |         |            |
|                |         |                   |             |              |            |        | NM1-25       | 25 Foot Rapcol                          | Horizon NM1 XL   | .1 0       |         |            |
|                |         |                   |             |              |            |        | NM1-100      | 100 Foot Rapco                          | Horizon NM1 >    | 1 0        |         |            |
| Equipment en   | tered / | scanned this sess | sion        |              | <u>M</u> o | ve 🌂   | Cross Ren    | t 🖗 Nonbarco                            | ode 🛓 🗸 🗸        | Select A   | 11 0    | Unselect A |
| Asset Number   | r [     | Description       |             | Qty Ty       | pe         | Note   | Cross rented | equipment chec                          | ked out this ses | sion       |         |            |
|                |         |                   |             |              |            |        | Product Code | e X-Rent                                | Description      |            | Qty     | Checked C  |
|                |         |                   |             |              |            |        | NBM2-2       | SHORT                                   | 1 Foot Rapcol    | Horizon N  | E 1     | 0          |
|                |         |                   |             |              |            |        |              |                                         |                  |            |         |            |
|                |         |                   |             |              |            |        |              |                                         |                  |            |         |            |
|                |         |                   |             |              |            |        |              |                                         |                  |            |         |            |
| Errors and war | rnings  | 💁 Dele            | ete item 📱  | Notes        |            |        |              |                                         |                  |            |         |            |
| Asset Number   | r       |                   | Message     |              |            |        |              |                                         |                  |            |         |            |
|                |         |                   |             |              |            |        |              |                                         |                  |            |         |            |
|                |         |                   |             | + Errors     | - [        | Errors | 🗟 Show Erro  | ors 📄 Open F                            | older Dis        | play error | s after | checkout   |
|                | ~       | Checkout Time     | Туре        |              | Cheo       | -k     | 🗁 Open       | Reserved Ass                            | ets Info         | ,          |         | Save       |
| Checkout Dat   |         |                   | Partia      |              | Chec       |        |              | • • • • • • • • • • • • • • • • • • • • |                  |            |         | Juve       |

## Consolidated Asset Status View

Easily identify asset allocation with 'Current Quantity Statistics' breakdown in the asset status window!

The Scope for 'Barcode', 'Location/Region' and 'Disposal Type' (fig A below) limit the bookings that appear in the grid. The 'Current Quantity Statistics' (fig B below) will only include the quantities for assets within the scope.

| Asset status          | C             | view              |             |               |               |   |                     |              |             |
|-----------------------|---------------|-------------------|-------------|---------------|---------------|---|---------------------|--------------|-------------|
| Barcode $^{	riangle}$ | Description   |                   | Stock #     | Serial #      | Status        |   | Due Back            | Bin Location | Location    |
| 1003                  | 8" Powered Sp | eaker - Yamaha M  | 2           | 98762369      | Written Off   |   |                     |              | 0 - Toronto |
| 1004                  | 8" Powered Sp | eaker - Yamaha M  | 1           | 98762370      | In Warehouse  |   |                     |              | 0 - Toronto |
| 1005                  | 8" Powered Sp | eaker - Yamaha M  | 3           | 98762371      | In Warehouse  |   |                     |              | 0 - Toronto |
| 1006                  | 8" Powered Sp | eaker - Yamaha M  | 4           | 98762372      | In Warehouse  |   |                     |              | 0 - Toronto |
| 1008                  | 8" Powered Sp | eaker - Yamaha M  | 5           | 98762374      | In Warehouse  |   |                     |              | 0 - Toronto |
| 1009                  | 8" Powered Sp | eaker - Yamaha M  | 6           | 98762375      | In Warehouse  |   |                     |              | 0 - Toronto |
| 1102                  | 8" Powered Sp | eaker - Yamaha M  | 12          | 827987988     | In Warehouse  |   |                     |              | 0 - Toronto |
| 1109                  | 8" Powered Sp | eaker - Yamaha M  | 19          | 3018976985    | In Warehouse  |   |                     |              | 0 - Toronto |
| 1110                  | 8" Powered Sp | eaker - Yamaha M  | 20          | 3018976986    | In Warehouse  |   |                     |              | 0 - Toronto |
| 1121                  | 8" Powered Sp | eaker - Yamaha M  | 31          | okhoihihihoui | In Warehouse  |   |                     |              | 0 - Toronto |
| <                     |               |                   |             |               |               |   |                     |              | :           |
| Asset Scope           |               |                   |             | Se            | lect Location |   | Current Quantity St | atistics     |             |
| All assets            | 6             | O Selected Bar    | code        | _ (           |               |   | In Warehouse        | 84           |             |
|                       |               |                   |             | (             | Location      |   | Out on a Booking    | 0            |             |
| E Ass                 | et Movements  |                   |             |               |               |   | Sold / Permanently  | Out of 1     |             |
| 2,755                 |               | -Disposal Type So |             |               | 0 - Toronto   | - | Lost / Missing      | 1            | Refresh     |
| 🗁 Dis                 | splay Booking | Include Active    |             |               |               |   | Written Off         | 3            | - Treatesti |
|                       | Asset Notes   | ✓ Include Sold    |             | sets          | $\bigcirc$    |   | Total Allocated     | 89           | 📚 Print     |
| · • • •               | ASSEL NOLES   | Include Stole     | n Assets    |               | $\mathbf{A}$  |   |                     |              | •           |
|                       | laintenance   | Include Writte    | en Off Asse | ts            |               |   | в                   |              | 🗙 Close     |

Consolidated Booking View shows bookings the asset is scanned on. As mentioned above, the scope used will affect what bookings are displayed and the totals reflected in Current Quantity Statistics.

|              | 00 - 8" Powered Speaker - Yamaha MSR100<br>olidated booking view                                                                                      |                        |                      |          | - 0         | × |
|--------------|----------------------------------------------------------------------------------------------------|------------------------|----------------------|----------|-------------|---|
| Booking      | Show Name                                                                                                    | Date Out               | Date In Still Out    |          |             |   |
| WATBUS00003  |                                                                                                    | 04/29/2019 09:00       | 04/29/2019 18:00 1   |          |             |   |
| Asset Scope  |                                                                                                    | Select Location        | Current Quantity Sta | atistics |             |   |
| All assets   | O Selected Barcode                                                                                                    | ⊖ All                  | In Warehouse         | 82       |             |   |
|              |                                                                                                    | ○ Region               | Out on a Booking     | 1        |             |   |
|              |                                                                                                    |                        | Lost / Missing       | 1        |             |   |
|              | Disposal Type Scope                                                                                                    | 0 - ONE                | ▼ Written Off        | 4        | Refresh     | h |
| 🔁 Display Bo | oking<br>☑ Include Active Assets<br>☑ Include Sold Assets<br>☑ Include Lost/Missing Assets<br>☑ Include Stolen Assets<br>☑ Include Written Off Assets | • Location 0 - Toronto | Total Allocated      | 88       | Print Close |   |

• <Full Documentation>

# General

#### New Booking Grid Search

<More details here>

## New Insert Field to Identify Backup Equipment

#### [More Information on Insert fields here]

Insert field **&BKONC&** placed above the detail line will cause backup lines to display ' - SPARE' in the description

#### Example:

#### Item identified as backup equipment on equipment grid of booking

|          |                                                |    |     |   |       |        |        | -      |              |
|----------|------------------------------------------------|----|-----|---|-------|--------|--------|--------|--------------|
| SFPBD    | SOURCE 4 PAR BARN DOOR                         | 6  | 14  | 0 | 2.00  | 0.00   | 15.00  | Sng    | MM           |
| R150B    | ROBE ROBIN 150 LED BEAM                        | 12 | 19  | 0 | 60.00 | 0.00   | 900.00 |        |              |
| R150B    | ROBE ROBIN 150 LED BEAM                        | 1  | 7   | 0 | 60.00 | 100.00 | 0.00   | Backup | 5 🗹 🗹        |
| LA1000V2 | LANTA AURORA 1000 V2 LED BATTEN                | 16 | 124 | 0 | 32.00 | 0.00   | 640.00 | Sng    |              |
| LA1000V2 | LANTA AURORA 1000 V2 LED BATTEN                | 2  | 108 | 0 | 32.00 | 0.00   | 0.00   | Sng    |              |
| P64CLED3 | FIREBALL PAR 64 QUAD 18x8w LED CHROME FLOORCAN | 8  | 74  | 0 | 28.00 | 0.00   | 280.00 | Sng    | $\checkmark$ |

#### **RTF** Template

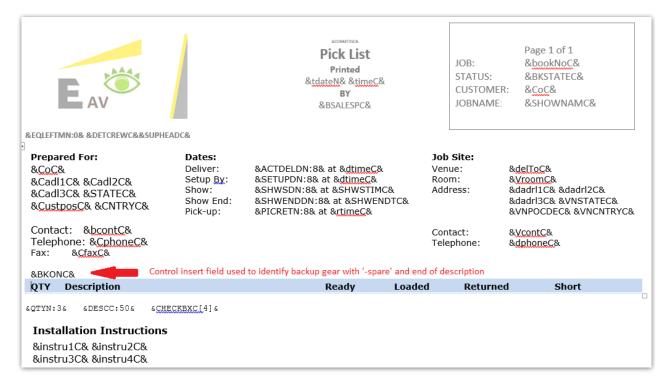

#### **Output Doc**

| LED FIXTU | IRES                                           |    |  |  |
|-----------|------------------------------------------------|----|--|--|
| R150B     | ROBE ROBIN 150 LED BEAM                        | 12 |  |  |
| R150B     | ROBE ROBIN 150 LED BEAM - SPARE                | 1  |  |  |
| LA1000V2  | LANTA AURORA 1000 V2 LED BATTEN                | 16 |  |  |
| LA1000V2  | LANTA AURORA 1000 V2 LED BATTEN                | 2  |  |  |
| P64CLED3  | FIREBALL PAR 64 QUAD 18x8w LED CHROME FLOORCAN | 8  |  |  |
| P64CLED3  | FIREBALL PAR 64 QUAD 18x8w LED CHROME FLOORCAN | 1  |  |  |
| EFFECTS   |                                                |    |  |  |

# Revised Equipment Grid Menu

While all options are still available, the Equipment Grid right click menu has been re-organized for improved display.

| Q        | Find in Equipment Grid | • |    |                    |             |
|----------|------------------------|---|----|--------------------|-------------|
| ¢        | Work                   |   | ₿  | Add                |             |
| \$≣      | Arrange                | × | ŏ  | Edit               |             |
|          | View                   | • | 壷  | Delete             | Del         |
|          | Change                 | • | ₽  | Multi-Delete       | Ctrl+D      |
|          | Shortages              | × | C: | Insert             | Ins         |
| Ø        | Heading                | • | ß  | Paste              | Ctrl+V      |
| <u>-</u> | Equipment Lists        | • | ≽  | Cut                | Ctrl+X      |
| \$       | Reserved Assets        | • | B  | Add components and | accessories |
|          | Equipment Grid Options |   |    | Select Alternative |             |

|    | Find in Equipment Grid | • |    |                                         |  |
|----|------------------------|---|----|-----------------------------------------|--|
| ¢. | Work                   | ► |    |                                         |  |
| Ξ  | Arrange                | ► |    |                                         |  |
|    | View                   | • |    |                                         |  |
| ¢. | Change                 |   | &  | Client Facing                           |  |
|    | Shortages              | × | Ħ  | Warehouse                               |  |
| Ø  | Heading                | • | \$ | Change Discount Rate [all lines]        |  |
|    | Equipment Lists        | • | ŧ₹ | Change Rental discount rate for heading |  |
| ¢  | Reserved Assets        | • | 0  | Recalculate Prices for All Lines        |  |
|    | Equipment Grid Options |   | Э  | Reload Unit Rates for All Lines         |  |
|    | Equipment Ond Options  |   | ۲  | Tag as Backup equipment                 |  |
|    |                        |   | Ð  | Set Quick turnaround for heading        |  |

# Multi-Edit Labour Entries

The same technician can be assigned to multiple shifts at the same time using the multi-edit feature!

First select the required lines by holding down shift (or ctrl for non consecutive lines).

| Modify booking                                                             |                    |                                                                                                    |                                                                                                    |                                                                                                    |                                                         |                         |              |        |                |         |                               |                |     |               |        |                |      |            |            |
|----------------------------------------------------------------------------|--------------------|----------------------------------------------------------------------------------------------------|----------------------------------------------------------------------------------------------------|----------------------------------------------------------------------------------------------------|---------------------------------------------------------|-------------------------|--------------|--------|----------------|---------|-------------------------------|----------------|-----|---------------|--------|----------------|------|------------|------------|
| Out 06/27/19 0800 In 06/<br>Customer Calendar                              | 27/19 1400<br>Venu | MYTEST001                                                                                                    |                                                                                                    | 0 - ONE                                                                                                    | Location     Notes                                      | 0 - Toronto<br>Payments | Attachr      |        | Other Details  | Charles | Follow up                     |                |     |               |        |                | 🗸 Sa | /e         | 🗙 Canc     |
|                                                                            |                    |                                                                                                    |                                                                                                    |                                                                                                    |                                                         |                         | _            |        | Other Details  | Status  | Follow up                     |                |     |               |        |                |      |            |            |
|                                                                            | Copy +             | ⊒e Split                                                                                                    |                                                                                                    |                                                                                                    | Get Favorites                                           | E Favorites             |              | Import |                |         |                               |                |     |               |        |                |      |            |            |
| # Designation                                                              |                    |                                                                                                    |                                                                                                    | ·                                                                                                    | paid Hou aid S.T                                        |                         | D.T.<br>0.00 | Qty    | 1 AKI - Ar     |         | Selected Rate<br>1 - DAY RATE | Rate<br>0.00 H | H/D | otal prici le | 0.00 H | :h extend Head | X N  | irmed et a | t ven Desc |
| 2 I21760 - Video Teo                                                       |                    |                                                                                                    |                                                                                                    |                                                                                                    | 0 0 1.0                                                 |                         |              |        | 1 ANI - AI     | No      |                               | 0.00 H         |     | 0.00          | 0.00 H | 0.00           | N    | N          |            |
| 3 121761 - Artist                                                          |                    | 6-27-20 0800 6-                                                                                                    |                                                                                                    |                                                                                                    | 0 0 ).0                                                 |                         |              |        | 1              | No      |                               | 0.00 H         |     | 0.00          | 0.00 H | 0.00           | N    | N          |            |
| 1.<br>Selected by holding<br>down the ctrl key ar<br>highlighting the line | d                  | ₽     ₽       ₽     ₽       ₽     ₽       ₽     ₽       ₽     ₽       ₽     ₽       ₽     ₽       ₽     ₽       ₽     ₽       ₽     ₽       ₽     ₽       ₽     ₽       ₽     ₽       ₽     ₽       ₽     ₽       ₽     ₽       ₽     ₽       ₽     ₽       ₽     ₽       ₽     ₽       ₽     ₽       ₽     ₽       ₽     ₽       ₽     ₽       ₽     ₽       ₽     ₽       ₽     ₽       ₽     ₽       ₽     ₽       ₽     ₽       ₽     ₽       ₽     ₽       ₽     ₽       ₽     ₽       ₽     ₽       ₽     ₽       ₽     ₽       ₽     ₽       ₽     ₽       ₽     ₽       ₽     ₽       ₽     ₽       ₽     ₽       ₽     ₽       ₽     ₽       ₽ </td <td>Edit<br/>Delete<br/>Copy Selected<br/>Copy Selected<br/>Change Selecte<br/>Change Selecte<br/>Shift Selected t<br/>Assign Technici</td> <td>to Next Day<br/>ed to New Date<br/>cian to All Ma<br/>to New Date<br/>cian to All Ma<br/>tion to Asig<br/>Times for Tas<br/>Rates<br/>roperties<br/>endar<br/>n</td> <td>ate<br/>leading<br/>atching Designati<br/>gn Technician To</td> <td>ons ,</td> <td>¢</td> <td></td> <td>ght click to s</td> <td></td> <td></td> <td></td> <td></td> <td></td> <td></td> <td></td> <td></td> <td></td> <td></td> | Edit<br>Delete<br>Copy Selected<br>Copy Selected<br>Change Selecte<br>Change Selecte<br>Shift Selected t<br>Assign Technici | to Next Day<br>ed to New Date<br>cian to All Ma<br>to New Date<br>cian to All Ma<br>tion to Asig<br>Times for Tas<br>Rates<br>roperties<br>endar<br>n | ate<br>leading<br>atching Designati<br>gn Technician To | ons ,                   | ¢            |        | ght click to s |         |                               |                |     |               |        |                |      |            |            |

Click Edit and the properties for the first selected technician assignment will display.

- Select the technician required and click **Update**.
- A prompt will appear asking if you want to update all the lines.
- The technician and rate information will be applied to all the selected lines as long as the selected technician is qualified for the designation. Where the technician is not qualified for a designation, the line will be skipped.
- If the crew designations are different, the appropriate technician rate for that designation will be loaded.

| RP Technician Assignments - MY | TEST00105          |                         |                        |                   |                  |               | ×        |
|--------------------------------|--------------------|-------------------------|------------------------|-------------------|------------------|---------------|----------|
| Crew Entry                     | Notes              |                         |                        |                   |                  |               |          |
| Designation                    |                    | Task                    |                        | Start Dat         | te Tim           | e Qty         |          |
| 3RIGGER - Rigging Tech         | nician 💌 🖻         | 0 - Setup               |                        | • 06-27-1         | 9 🗧 📰 080        | 00 🛉 1        |          |
| Job Description                |                    |                         |                        | End Date          | e Tim            |               |          |
|                                | -                  | 🛱 Copy Designa          | tion 📑 Copy Ta         | osk 06-27-1       | 9 🗧 🥅 080        | 00 -          |          |
| Our Cost                       |                    |                         |                        |                   |                  |               |          |
| Technician                     |                    | Avail Technician R      |                        | chnician Extended | Job Offered      |               |          |
| JJ - Jeremy Jones              | • D=               | Yes 0.00                |                        | 00                | Approved         | • 7-2-201     | 9 13:05  |
| Confirmation Level Unco        | nfirmed 🔻          |                         |                        | Confirmed         | 🗆 Me             | eet at venue. |          |
| Potential Cross rental         |                    |                         |                        |                   |                  |               |          |
| Client Charge                  | O Relo             | ad Rates                |                        |                   |                  |               |          |
| O/R Rate Select Rate           |                    | Rate                    | H/D T                  | otal Price        |                  |               |          |
| No 🔹 1 - DAY RATE              | @                  | 0.00 P/H 💌 0.00         |                        | 0.00              |                  |               |          |
|                                |                    |                         |                        |                   |                  |               |          |
| Hourly Rate Structure          |                    | Days Hours Min          |                        |                   |                  |               |          |
| Default                        | • ( <del>p</del> ) | 1 0 0                   | Hours N                |                   | ns S.T.<br>Σ 0.0 |               |          |
|                                |                    |                         |                        |                   |                  | 0 0.00 0.00   |          |
| Heading                        | Р                  | rint options            |                        | 🗹 Print Assig     | ment on Quot     | e             |          |
|                                | •                  | Print Crew At End       | of List                | Print Assig       | gment on Invoid  | ce            | ٢        |
| ?{] Plot Tech <u>G</u> roup    | Plot Tech          | 편 <u>T</u> ech Calendar | <u>Tech Properties</u> | Designation       | Properties       | 🗸 Update      | 🗙 Cancel |

Note: Where a P.O is entered during a multi-edit session, the PO details are applied to all qualified entries

| RP Technician Assignments - MY  | TEST00105             | Technician Assignments - MYTEST00105 X |                    |            |                            |                        |  |  |  |  |  |
|---------------------------------|-----------------------|----------------------------------------|--------------------|------------|----------------------------|------------------------|--|--|--|--|--|
| Crew Entry                      | Notes                 | Cross rental Entry                     |                    |            |                            |                        |  |  |  |  |  |
| Designation                     | Task                  |                                        |                    | Start Date | Time                       | Qty                    |  |  |  |  |  |
| 3RIGGER - Rigging Tech          | nician 💌 🔊 0 - Setup  | •                                      | 06-27-19           | 0800       | 1                          |                        |  |  |  |  |  |
| Job Description                 |                       |                                        |                    | End Date   | Time                       |                        |  |  |  |  |  |
|                                 | 👻 📑 Сору              | Designation 📴 Cop                      | y Task             | 06-27-19   | 0800                       | •                      |  |  |  |  |  |
| Our Cost                        |                       |                                        |                    |            |                            |                        |  |  |  |  |  |
| Technician<br>JJ - Jeremy Jones | Avail Tech<br>Yes 0.0 | hnician Rate H/D<br>0                  | Technician<br>0.00 |            | b Offered Statu<br>pproved | IS<br>▼ 7-2-2019 13:05 |  |  |  |  |  |
| Confirmation Level Unco         | nfirmed 🔹 🗆 C         | Conflict                               | Confirm            | ned        | Meet at                    | t venue. 🔶             |  |  |  |  |  |
| ☑ Potential Cross rental        | Current P.O.          | . # / Booking #                        |                    |            | •                          | ⊗ New P.O.             |  |  |  |  |  |

## **Generic Items**

Systems with Operational parameter #127 'Allow Generic Items or Editable Descriptions' set to 'Edit All' can now use generic item and the settings applicable to those products.

| RentalPoint Version 11 Par | rameter Setup                                                                                                    |                |                                                                                                    | - 🗆 X -          |  |  |  |  |  |  |  |
|----------------------------|----------------------------------------------------------------------------------------------------|----------------|----------------------------------------------------------------------------------------------------|------------------|--|--|--|--|--|--|--|
| Company Name               | Accounts                                                                                                    | Invoicing      | Custom Printing                                                                                                    | Booking Hardcopy |  |  |  |  |  |  |  |
| Pricing Setup              | لی Operational Setup                                                                                                    | Terminology    |                                                                                                    |                  |  |  |  |  |  |  |  |
| Web and Email              | Transfers                                                                                                    | Crew Structure | Barcode Tracking                                                                                                    | Cloud Setup      |  |  |  |  |  |  |  |
| Reset Parameters           | Search parameters                                                                                                    |                | Second Second Se | L Close          |  |  |  |  |  |  |  |
| Parameter Notes            |                                                                                                    |                |                                                                                                    |                  |  |  |  |  |  |  |  |
|                            | Allow Generic Items or Editable Descriptions          None       - product descriptions cannot be changed.         Generic Items - products marked as generic can be given custom descriptions.         Edit All       - all product descriptions can be changed. |                |                                                                                                    |                  |  |  |  |  |  |  |  |
|                            | <ul> <li>○ None</li> <li>○ Generic Iten</li> <li>● Edit All</li> </ul>                                                                                                    | ns             | ✓ OK<br>× Cancel                                                                                                    | -<br>-<br>-<br>  |  |  |  |  |  |  |  |

Even with 'Edit All' option chosen, the user still has the option to set how availability is calculated for Generic Items.

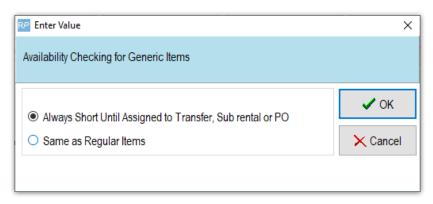

Note: Generic items are identified in Product Setup

| RP Edit Product Record :                                          | ×                                                                                |
|-------------------------------------------------------------------|----------------------------------------------------------------------------------|
| General Picture Rental Rates Sales Notes Location Attachments Bar | code                                                                             |
| Product Information                                               | Printing Descriptions Printing Options                                           |
| Product Code GEN21                                                | Description for Client Facing Documents                                          |
| Description                                                       |                                                                                  |
|                                                                   |                                                                                  |
| Model No.                                                         |                                                                                  |
| Color                                                             |                                                                                  |
| Part Number                                                       |                                                                                  |
| Qty Owned 0.00 (All Locations)                                    | Product Options Transfer Options Unit Specifications Price restriction overrides |
|                                                                   | For Individual Rental / Sale Barcode Track                                       |
| Country of Origin                                                 | Don't allow product to be discounted                                             |
| Revenue Code                                                      | Product is a Generic Item                                                        |
|                                                                   | Auto Checkout this Item                                                          |
| Default Accessory Discount                                        | ☑ Warehouse active<br>□ When Cross rented, the cost is freight                   |
| Non-tracked Barcode                                               |                                                                                  |
|                                                                   | Configuration                                                                    |
|                                                                   | Single item     Single item     Is shipped on it's own     Is a road case        |
|                                                                   | O Package product     O Is a road case     O Always shipped in a road case       |
|                                                                   | O Macro product O Is a rack                                                      |
|                                                                   |                                                                                  |
|                                                                   |                                                                                  |
|                                                                   | VOK X Cancel                                                                     |

## Custom Colours for Assigned Cross Rentals

Goto Setup-->Parameters off the main RentalPoint menu, then click 'Custom Viewing'

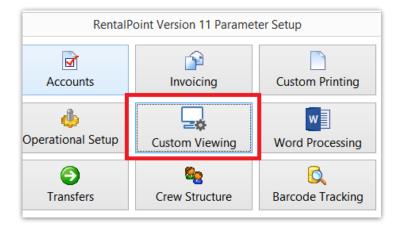

• Click 'Use Custom Colour for line items assigned to a Cross Rental', to display assigned cross rentals in a different colour

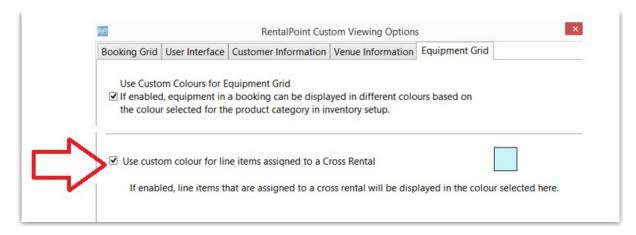

Below is a sample of how a line item with an assigned cross rental would display on the equipment grid of a booking, based on the colour settings in 'Custom Viewing' Equipment Grid Parameters

| Out ( | 04/25/19 | 0800 In 04/25/1 | 9 1700 A | ABC100109 | )     | Locat | tion 0 | - Main |        | -         |      | ~     | Save       | X Cancel  |
|-------|----------|-----------------|----------|-----------|-------|-------|--------|--------|--------|-----------|------|-------|------------|-----------|
| Custo | omer     | Calendar        | Venue    | Equ       | ipmen | t     | Status |        | Other  | Details   | Crew |       | Attachment | s Notes • |
|       | Þ        | <u> </u>        |          | 11        |       | Ę     |        |        | ~*     |           | S    |       |            | * 🖲 🕵     |
| C     | ode      | Description     |          | Quantity  | Avail | Short | rental | ep Qty | ck T/A | Unit Rate | Days | %disc | Prico      | Stat 6    |
| U     | IGHT     | Lighting        |          | 4         | 0     | 4     | 4      | 0      | 0      | 0.00      | 1    | 0.00  | C 00       | V00700010 |
| C     | ABLES    | Cables          |          | 1         | 590   | 0     | 0      | 0      | 0      | 0.00      | 1    | 0.00  | 0.00       | Sng       |
| + C   | HAIR     | Blue Chairs     | -        | 1+        | 0     | 1     | 1      | 0      | 0      | 0.00      | 1    | 0.00  | 0.00       | eng 💌     |

# Payment Terms now visible on Booking Grid

[Full details on Booking Grid here]

Goto Setup-->Parameters-->Custom Viewing

| M 160 44 46 3040 402         | Lb. 14 11 2010 10-24 Destal |                          |                                                |                    |  |  |  |  |  |  |  |  |  |  |
|------------------------------|-----------------------------|--------------------------|------------------------------------------------|--------------------|--|--|--|--|--|--|--|--|--|--|
| RP RentalPoint Version 11 Pa | rameter Setup               |                          |                                                | – 🗆 ×              |  |  |  |  |  |  |  |  |  |  |
| Company Name                 | Accounts                    |                          | Custom Printing                                | Sooking Hardcopy   |  |  |  |  |  |  |  |  |  |  |
| A Pricing Setup              | Deprational Setup           | Custom Viewing<br>Change | Word Processing<br>the way the system operates | III<br>Terminology |  |  |  |  |  |  |  |  |  |  |
|                              | 6                           | 82                       |                                                |                    |  |  |  |  |  |  |  |  |  |  |
| Web and Email                | Transfers                   | Crew Structure           | Barcode Tracking                               | Cloud Setup        |  |  |  |  |  |  |  |  |  |  |
| Search parameters<br>Find    |                             |                          |                                                |                    |  |  |  |  |  |  |  |  |  |  |
| Parameter Notes              |                             |                          |                                                |                    |  |  |  |  |  |  |  |  |  |  |

Check the Box for Payment Terms

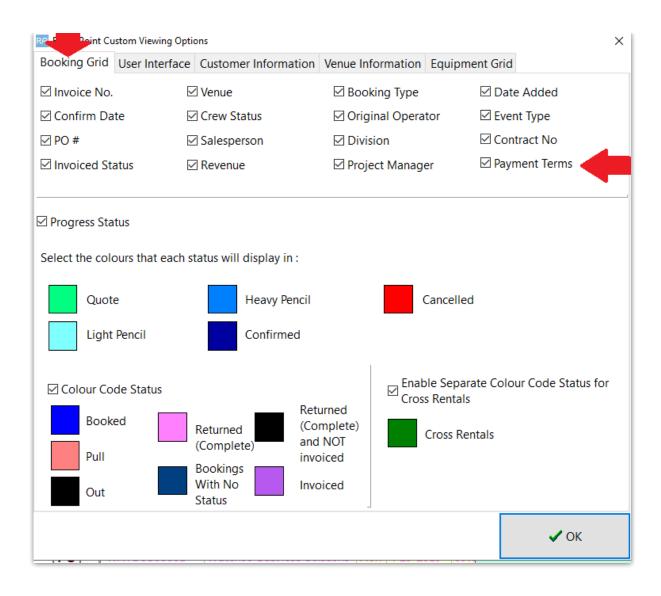

Right Click on the booking Grid-->Options-->Column Order

|          |         |                     | 00.0 | P | Wed | 12-12-2018   | 14:00 | Ren  |
|----------|---------|---------------------|------|---|-----|--------------|-------|------|
|          | <b></b> | New                 |      | 5 | Sat | 1-26-2019    | 18:00 | Ren  |
| H        | Å.      | Find                |      | F | Wod | 1-30-2019    | 18:00 | Croc |
| H        |         | Open                | •    | ľ |     |              |       |      |
|          | ۵       | View                | •    | 2 | Wed | 1-30-2019    | 18:00 | Cros |
|          | *       | Work                | •    | ) | Wed | 1-30-2019    | 17:00 | Ren  |
|          | ۰       | Admin               | •    | ) | Wed | 1-30-2019    | 17:00 | Ren  |
|          | ۶       | Financials          | •    | þ | Wed | 1-30-2019    | 17:00 | Ren  |
| ٧e١      | ÷       | Print               | •    | ) | Fri | 3-1-2019     | 10:00 | Tra  |
| Nev      | -       | Print [Fast Report] | • •  | 5 | Med | 3-6-2010     | 13.05 | Trai |
| Flor     | 82      | Options             | •    |   | Bo  | okings Toolb | bar   | •    |
|          | -       | Log Out             |      |   | Со  | lumn Order   |       |      |
| <u> </u> |         | 11011 2-4-2013      | 10.5 | υ | weu | 2-0-2013     | 11.00 | ren  |

Drag and drop the Payment Terms column to desired order for the grid

| RP Booking Grid Column Order                                                                                                    | ×        |
|----------------------------------------------------------------------------------------------------|----------|
| Drag 'n' Drop to place column in desired orc<br>column will always be the first column in the                                                                                                    |          |
| Booking Type<br>Date Added<br>Event Type<br>Progress Status<br>Show Name<br>Project<br>Invoice No.<br>PO No.<br>Stat<br>Crew Status<br>Salesperson<br>Project Manager<br>Revenue<br>Venue<br>Confirm Date<br>Original Operator<br>Division<br>Workflow<br>Contract # | ~        |
| Payment Terms                                                                                                    | ~        |
| Reset 🗸 OK                                                                                                    | < Cancel |

See Payment Terms Column on Booking Grid

| Actions B    | Actions Beports Crystal Reports Assets Setup Others Help |                    |     |            |       |     |            |       |                              |            |            |                 |                |         |             |                    |        |       |          |
|--------------|----------------------------------------------------------|--------------------|-----|------------|-------|-----|------------|-------|------------------------------|------------|------------|-----------------|----------------|---------|-------------|--------------------|--------|-------|----------|
| Bookings     | New Find                                                 | Open View W        | ork |            |       |     |            |       |                              |            |            |                 |                |         |             | Fina               |        | Print | Refre    |
|              | Code                                                     | Company            | Out | Date       | Time  | In  | Date       | Time  | Booking Type                 | Date Added | Event Type | Progress Status | Show Name      | Project | Invoice No. | Payment Terms      | PO No. | Stat  | Crew Sta |
|              |                                                          | MYTEST             | Thu | 11-15-2018 | 08:00 | Thu | 11-15-2018 | 10:34 | Rental                       | 11-15-2018 |            | Confirmed       |                |         |             | 30 day account     |        | RN    | Not Requ |
|              | MYTEST00095                                              | MYTEST             | Thu | 11-15-2018 | 17:01 | Thu | 11-22-2018 | 17:00 | Rental Extended From : 00094 | 11-15-2018 |            |                 |                |         |             | 30 day account     |        | ON    | Not Requ |
| <b>&amp;</b> | MYTEST00081                                              | MYTEST             | Tue | 11-20-2018 | 13:00 | Thu | 11-22-2018 | 20:00 | Rental                       | 10-17-2018 | test       | Confirmed       | Gibson Wedding |         | 195         | 30 day account     | DD     | BY    | Not Requ |
|              | GOLDMAN00001                                             | Goldman Sachs & Co | Tue | 12-4-2018  | 08:00 | Tue | 12-4-2018  | 11:08 | Rental                       | 12-4-2018  |            | Confirmed       |                |         |             | * Cash on delivery |        | RN    | Not Requ |
| Customers    | THISCUST00006                                            | thiscust           | Thu | 12-6-2018  | 08:00 | Thu | 12-6-2018  | 14:00 | Rental                       | 12-6-2018  |            |                 |                | TESTR   | 191         | * Cash on delivery |        | BY    | Not Requ |

Payment Terms is also available for sort sequence

| )-Do   | Г | Sequence                                       | -       | <u>S</u> cope |                           |                 |                                                      | 🗹 All d                            | ates                      | ٠            |                        |           |       |                           |        |  |
|--------|---|------------------------------------------------|---------|---------------|---------------------------|-----------------|------------------------------------------------------|------------------------------------|---------------------------|--------------|------------------------|-----------|-------|---------------------------|--------|--|
|        |   | Out Date and Time<br>Invoice No.               | -<br>^  | Heavy Pencil  | ☑ Sales<br>☑ Cross rental | ☑ Pull<br>☑ Out | <ul> <li>✓ Uninvoiced</li> <li>✓ Complete</li> </ul> | Month<br>Apr                       |                           | Year<br>2019 | Total<br>Selecte       |           |       |                           |        |  |
|        |   | Payment Terms<br>PO No.<br>Stat<br>Crew Status |         |               |                           |                 |                                                      | Confirmed<br>Cancelled<br>Division | Cycle billed<br>Transfers | Returned     | Data to Vie<br>Current | Days      | Dates | Months<br><u>R</u> efresh | % of T |  |
| 30 MIN |   | Salesperson<br>Project Manager<br>Revenue      | et<br>V | Project       | ts                        | () c            | )perator: Rp                                         |                                    |                           | ٢            | Salesp                 | erson: Rp |       |                           |        |  |

#### Statement of Work

The notes tab of a booking now accepts 'Statement of Work' separate to 'Booking Notes' <more information>

# RentalPoint Stripe Integration - Strong Customer Authentication

Update to the latest release of RentalPoint Stripe to avail of this feature <more information>

#### New Auto-email Settings

 In order to cut down on notifications that are not relevant to the user, auto-emailing can be restricted to only include the bookings where an operator is the salesperson or project manager on the booking. These restrictions can be set on the Group or Operator Level.
 <more information on pages 6-8 of this doc>

# Overdue for Invoicing Scope

New scope for Overdue Invoices:

- Include zero value bookings: will show or hide bookings with zero values that may not need to be invoiced
- Search On: Allows for search scope on a specific field or all fields

| Reminders For Overdue                                                                                                    | ltems                  |                                                                                                    |                | ·····                               |                                 |                                                                   |              |
|----------------------------------------------------------------------------------------------------|------------------------|----------------------------------------------------------------------------------------------------|----------------|-------------------------------------|---------------------------------|-------------------------------------------------------------------|--------------|
| Overdue For Invoicing                                                                                                    | POs t                  | o be Reviewed                                                                                                    | Sub-Hire Revie | ew Vii                              | rtual Carnet                    |                                                                   |              |
| Booking Number                                                                                                    | Project N              | lumber                                                                                                    |                |                                     | Organisat                       | ion                                                               | Shownan      |
| 7898700005                                                                                                    |                        |                                                                                                    |                |                                     | Goldman,                        | Sachs & Co.                                                       |              |
| AIRPUSH00006                                                                                                    |                        |                                                                                                    |                |                                     | AIRPUSH,                        | INC.                                                              |              |
| AIRPUSH00008                                                                                                    |                        |                                                                                                    |                |                                     | AIRPUSH,                        | INC.                                                              | 1            |
| AIRPUSH00009                                                                                                    |                        |                                                                                                    |                |                                     | AIRPUSH,                        | INC.                                                              | te           |
| AIRPUSH00012                                                                                                    |                        |                                                                                                    |                |                                     | AIRPUSH,                        | INC.                                                              |              |
| AIRPUSH00016                                                                                                    |                        |                                                                                                    |                |                                     | AIRPUSH,                        | INC.                                                              | Gibson Weddi |
| AIRPUSH00019                                                                                                    |                        |                                                                                                    |                |                                     |                                 |                                                                   |              |
| AIRPUSH00021                                                                                                    |                        |                                                                                                    |                |                                     | AIRPUSH,                        | INC.                                                              |              |
| BRIST00003                                                                                                    |                        |                                                                                                    |                |                                     | BRISTOL-N                       | VIYERS SQUIBB                                                     |              |
| BRIST00004                                                                                                    | NORCHE                 | S4                                                                                                    |                | BRISTOL-N                           | VIYERS SQUIBB                   |                                                                   |              |
| BRIST00008                                                                                                    |                        |                                                                                                    |                |                                     | BRISTOL-N                       | VIYERS SQUIBB                                                     |              |
| BRIST00014                                                                                                    |                        |                                                                                                    |                |                                     | BRISTOL-N                       | VIYERS SQUIBB                                                     | te           |
| BRIST00015                                                                                                    |                        |                                                                                                    |                |                                     | BRISTOL-N                       | VYERS SQUIBB                                                      | te           |
| C Open                                                                                                    | Quick                  | Look 🏻 🍓 In                                                                                                    | voice          |                                     |                                 |                                                                   |              |
| Display Preferences Overdue Unconfirmed Overdue for Checkout Overdue For Return Overdue For Invoicing Overdue For Project In Bookings To Be Re-Invoic Long Term To Be Invoic Reserved Asset Conflic | voicing<br>biced<br>ed | Display Values In<br><ul> <li>Local Currency</li> <li>Order Currency</li> </ul> <li>Location Scope <ul> <li>All</li> <li>Location</li> <li>Toronto</li> </ul></li> |                | ☐ Include<br>Search on<br>Search fo | ⊖ Col<br>⊖ She<br>⊖ Sal<br>⊖ An | ookings<br>oject Number<br>mpany<br>owname<br>esperson<br>y field |              |
| ☐ Job Reports<br>☑ POs to be Reviewed<br>☑ Sub-Hire Review                                                                                                    | *                      |                                                                                                    |                |                                     |                                 |                                                                   |              |

# Inventory

## Discrepancy Report Shows 'Items not Returned'

The discrepancy report [Items Not Returned] will now display lost, stolen or written off items and contains the date the item was marked as disposed.

| Rep       | orts C        | rystal l | Report     | s Assets S      | etuj                                    | o Others H      | lelp    |           |               |  |  |
|-----------|---------------|----------|------------|-----------------|-----------------------------------------|-----------------|---------|-----------|---------------|--|--|
|           | Produc        | t Repo   | orts       |                 | •                                       | 4               | L       |           |               |  |  |
|           | Bookin        | ig Rep   | orts       |                 | ×                                       | Bookin          | a Cross | s Section |               |  |  |
|           | Crew R        | eports   | ;          |                 | +                                       |                 | -       |           | Not Returned1 |  |  |
| -         |               | - C      |            |                 | Discrepancy Report [Items Not Returned] |                 |         |           |               |  |  |
|           | Financ        | lais     |            |                 |                                         | Late Re         | eturns  |           |               |  |  |
| Printed - | 06/21/19      |          | Discrepanc | vreport         |                                         | Page :1         |         |           |               |  |  |
|           | tion :0 - Mai |          | Discrepane | report          |                                         | rage ix         |         |           |               |  |  |
|           | rned from F   |          |            |                 |                                         |                 |         |           |               |  |  |
| Product   | Stock         | Barcode  | Serial     |                 |                                         |                 |         |           |               |  |  |
| Code      | No.           | Number   | Number     | Description     | Cu                                      | stomer          | Status  | Date      | Booking #     |  |  |
| 13T       | 1             | 13T1     |            | 1.3 TB Drive    | AE                                      | C 2 5555544     | ACTIVE  |           | ABC2555500023 |  |  |
| 13T       | 2             | 13T2     |            | 1.3 TB Drive    | AE                                      | C 2 5555544     | ACTIVE  |           | ABC2555500023 |  |  |
| EEE       | 21            | E21      |            | eee             | AE                                      | D Customer      | ACTIVE  |           | AED100056     |  |  |
| EEE       | 22            | E22      |            | eee             | AE                                      | D Customer      | ACTIVE  |           | AED100056     |  |  |
| EEE       | 23            | E23      |            | eee             | AE                                      | D Customer      | ACTIVE  |           | AED100056     |  |  |
| 30MON     | 18            | 30IN18   |            | 30 inch monitor | AE                                      | D Customer      | ACTIVE  |           | AED100059     |  |  |
| 50IN      | 91            | 50/91    |            | 50 inch monitor | AE                                      | D Customer      | ACTIVE  |           | AED100059     |  |  |
| 50IN      | 89            | 50189    |            | 50 inch monitor | AE                                      | D Customer      | ACTIVE  |           | AED100060     |  |  |
| 50IN      | 90            | 50190    |            | 50 inch monitor | AE                                      | D Customer      | ACTIVE  |           | AED100060     |  |  |
| 30MON     |               | 30IN16   |            | 30 inch monitor | AE                                      | D Customer      | ACTIVE  |           | AED100060     |  |  |
| 30MON     |               | 30IN17   |            | 30 inch monitor |                                         | D Customer      | ACTIVE  |           | AED100060     |  |  |
| 9RACK     |               | 2M1      |            | 2m Rack         |                                         | Ito             | ACTIVE  |           | BILLTO00003   |  |  |
| GREEN     | -             | G1       |            | green chairs    |                                         | Ito             | ACTIVE  |           | BULI TO00002  |  |  |
| GREEN     |               | G17      |            | green chairs    |                                         | te range test   | LOST    | 06/19/19  | DATERANG00034 |  |  |
| YELLOW    |               | Y16      |            | yellow chairs   | _                                       | st-west telecom | ACTIVE  |           | EA5300001     |  |  |
| YELLOW    |               | Y17      |            | yellow chairs   |                                         | st-west telecom | ACTIVE  |           | EA3300001     |  |  |
| YELLOW    | -             | Y18      |            | yellow chairs   |                                         | st-west telecom | ACTIVE  |           | EA3300001     |  |  |

#### List Orphaned Cross Rentals and Transfers

The 'Reminder for Overdue Items' window now has an option to list items from sub rentals and transfers, that do not have a corresponding item in a booking. This can happen if equipment on a booking is modified after a cross rental or transfer has been created for that equipment, thus rendering the transfer or cross rental unnecessary. The 'List Orphaned Cross Rentals and Transfers' option allows orphaned items to be reviewed and removed as needed, so they aren't sub rented or transferred unnecessarily. See Full documentation on Reminder For Overdue Items here

|                         | Operator Scope          | Salesperson Scope                                                                                     | Booking Type                          |
|-------------------------|-------------------------|----------------------------------------------------------------------------------------------------|---------------------------------------|
|                         | ○ All Operators         | All                                                                                                   | Rental                                |
| vered                   | Operator                | ◯ Salesperson                                                                                         | Sale                                  |
|                         |                         |                                                                                                    | Cycle billed 7                        |
| Region / Location Scope | RP DF                   | ] [ <del>•</del> ]                                                                                    | Cycle billed 14                       |
|                         |                         |                                                                                                    | Cycle billed 28                       |
| Region                  |                         |                                                                                                    | Cycle billed Monthly                  |
| 0 - ONE                 |                         |                                                                                                    | _ ,                                   |
| ○ Location              |                         |                                                                                                    | Cycle billed Quarterly                |
| 0 - Toronto             |                         |                                                                                                    | · · · · · · · · · · · · · · · · · · · |
|                         | Region / Location Scope | ered All Operators<br>© Operator<br>Region / Location Scope<br>© All<br>Region<br>0 - ONE<br>Cocation | ered All Operators                    |

#### New Asset Maintenance Options

- 1. <Find Maintenance Record>
- 2. < Print Maintenance Record>

#### New Operator Privilege - Permanently set asset 'Out of service'

- Goto Setup-->Operators
- Edit Operator Group

When unchecked, the user will NOT be able to set any asset to 'permanently out of service'

| Reports    | Printing Optio   | ns Setup and Utilities      | Contact Management A | ccess Other                                             | Crew and Ac.          | Booking Scope       |  |  |  |  |  |
|------------|------------------|-----------------------------|----------------------|---------------------------------------------------------|-----------------------|---------------------|--|--|--|--|--|
| Group Nan  | ne Bookings      | Cross rentals and Transfers | Customers and Vendo  | rs Products and                                         | d PO's Checkout, Retu | urn and Maintenance |  |  |  |  |  |
| Checkout / | 'Return          |                             | Maintena             | Maintenance                                             |                       |                     |  |  |  |  |  |
| 🗹 Late Ret | urns             |                             | 🗹 Enter N            | aintenance Cost                                         | s                     |                     |  |  |  |  |  |
| Can Che    | ckout Short Iten | ns                          | 🗹 Manua              | Manually Enter Asset Test Results                       |                       |                     |  |  |  |  |  |
| 🗹 Enter Lo | sses and Breaka  | iges                        | Allow (              | Allow Checkout of Assets Temporarily Out of Service     |                       |                     |  |  |  |  |  |
| Move Ite   | ems To / From C  | ross Rent Grid              | 🗹 Can Re             | Can Return Items From Booking Directly Into Maintenance |                       |                     |  |  |  |  |  |
| Checkou    | ıt Equipment     |                             | Allow A              | Allow Assets to be set to permanently out of service    |                       |                     |  |  |  |  |  |
| 🗹 Can Retu | urn Unused Equi  | ipment                      |                      |                                                         |                       |                     |  |  |  |  |  |
| ✓ Change   | IN / OUT Dates   | After Return                | Roadcase             | s / Racks                                               |                       |                     |  |  |  |  |  |

## Product Info Button on Checkout Window

|                     |                  | TAV00010 from Location |                        |         |                             | romerenze <b>a nom</b> | 1000                      |                        |        | 190         | × ×  |
|---------------------|------------------|------------------------|------------------------|---------|-----------------------------|------------------------|---------------------------|------------------------|--------|-------------|------|
| Enter Barcode Numb  |                  |                        |                        | t Ret   | urned                       | Losses                 |                           |                        |        |             | 3    |
| Equipment to be ba  | r code scanned 🔃 | MSR100 - 8" Powered S  | peaker - Yamaha MSR100 |         |                             |                        |                           |                        | ×      |             |      |
| Product Code        | Description      | ·9 0                   | •                      |         | Product Note                | s                      |                           |                        |        | out         |      |
|                     | LOOSE STOCK      |                        |                        |         | No notes for                | MSR100                 |                           |                        | ^      |             |      |
| NBM1-1              | 1 Foot RapcoH    |                        |                        |         |                             |                        |                           |                        |        |             |      |
| FRES300             | Location Fresh   |                        |                        |         |                             |                        |                           |                        |        |             | - 1  |
| ODEC                | Outdoor Ellips   |                        |                        |         |                             |                        |                           |                        | $\sim$ |             |      |
| MSR100              | 8" Powered Sp    |                        |                        |         |                             |                        |                           | 1                      | -      |             |      |
| 1.                  |                  |                        |                        |         | Questions to<br>No question |                        |                           |                        |        |             |      |
|                     |                  |                        |                        |         | No question                 |                        |                           |                        |        |             |      |
| Equipment entered   | / scanned this : |                        |                        |         |                             |                        |                           |                        |        |             |      |
| Barcode Number      | Descrip          |                        |                        |         | <                           |                        |                           | >                      | ×      |             |      |
|                     |                  |                        |                        |         | Attachments                 | 5 ()                   |                           |                        |        | Checked     | Out  |
|                     |                  |                        |                        |         | File Name                   |                        |                           | Dat                    | e Mi   |             |      |
|                     |                  |                        |                        |         | E:\Rentalpoi                | ntv11_3\Docs\Attac     | hments\luminator-instruct | ions.pdf               |        |             |      |
|                     |                  |                        |                        |         |                             |                        |                           |                        |        |             |      |
|                     |                  | *                      | )                      |         |                             |                        |                           |                        |        |             |      |
| -                   |                  | YAMAH                  |                        |         |                             |                        |                           |                        |        |             |      |
| Errors and warnings |                  | o 0                    | 0                      |         | <                           |                        |                           |                        | >      |             |      |
| Barcode Number      | v                | Veight                 | Volume                 | Length  | Wid                         | th                     | Height                    |                        |        |             |      |
|                     |                  | 3.42560                | 34.15260               |         | 30.00000                    | 20.00000               | 10.00000                  |                        |        |             |      |
| Scan barcodes here  | 0                | 5142500                | 5415200                |         |                             | 20.00000               | 10.00000                  | <u>I</u> <u>C</u> lose |        | after check | out  |
| Checkout Date       | Checkout Time    | e Iype<br>Partial      | 🖌 Check 🛛 🕞 Oper       | n Info  |                             | 2.                     |                           |                        |        | <b>√</b> Sa | ave  |
| 21-11-19            | 1633 🕝           |                        | E Identify Shortage    | s 👸 Pro | duct Setup                  | Asset Status           |                           |                        |        | 🗶 Ca        | ncel |

# Checkout/Return & Resolve Discrepancies Windows

# New Parameter - 'Action when roadcase item scanned at checkout'

Predetermine how RentalPoint should handle items that are packed in a roadcase, but scanned out as a single item during checked session!

#### Exceptions:

• When RFID is in use, the action is set to 'Do not check out' to ensure that scans of single items by the reader don't unpack the roadcase

• This parameter does not affect racks

| <b>D D 1 D 1 D D 1 D D 1 D D D D D D D D D D</b> |                   |                   |                  |                                                      | SU day account  |
|----------------------------------------------------------------------------------------------------|-------------------|-------------------|------------------|------------------------------------------------------|-----------------|
| RentalPoint Version 11 P                                                                                                    | arameter Setup    |                   |                  |                                                      | 20 day account  |
| <u></u>                                                                                                    |                   |                   |                  | RP Select Barcode Parameter                          | ×               |
| Company Name                                                                                                    | Accounts          | Invoicing         | Custom Printing  | 26. Add Accessories and Comps in Checkout Window ^   | Select          |
|                                                                                                    |                   |                   |                  | 27. Prompt for Extending Booking on Final Return     | × <u>C</u> lose |
| 8                                                                                                    | ۵.                |                   |                  | 28. Prompt for Return of Unused Equipment            | <u> </u>        |
| Pricing Setup                                                                                                    | Operational Setup | Custom Viewing    | Wore using       | 29. Delete or Zero Price Return of Unused Items      |                 |
|                                                                                                    |                   | custom viewing    | Word             | 30. Enable Move to Cross rental in Checkout          |                 |
|                                                                                                    | $\bigcirc$        | <b>Sec</b> (1997) |                  | 31. Create an 'Added on Checkout' Heading            |                 |
| Web and Email                                                                                                    | Transfers         | Crew Structure    | Barcode Tracking | 32. Default the Checkout Type to Final               |                 |
| Web and Eman                                                                                                    |                   |                   | 5                | 33. Adjust Pricing and/or Heading Dates on Return    |                 |
|                                                                                                    | unpack            |                   | 0                | 34. Beep on Error or Warning                         |                 |
|                                                                                                    | ипраск            |                   | P Find           | *                                                    |                 |
| Parameter Notes                                                                                                    |                   |                   |                  | 36. Default Customer for New Checkouts               |                 |
|                                                                                                    |                   |                   |                  | 37. Prevent Short Items From Being Checked Out       |                 |
|                                                                                                    |                   |                   |                  | 38. Default Checkout Date to Actual or Scheduled     |                 |
|                                                                                                    |                   |                   |                  | 39. Roadcase (Unpack at checkout/Scan on items retu  |                 |
|                                                                                                    |                   |                   |                  | 40. Disposed assets always returned when scanned in  |                 |
|                                                                                                    |                   |                   |                  | 41. Scan floating rack items on return only          | Search Filter   |
|                                                                                                    |                   |                   |                  | 42. Return assets before entering into maintenance   |                 |
|                                                                                                    |                   |                   |                  | 43. Racks are unavailable until packed               | Go to Parameter |
|                                                                                                    |                   |                   |                  | 44. Action when roadcase item scanned at checkout    |                 |
|                                                                                                    |                   |                   |                  |                                                      |                 |
|                                                                                                    |                   |                   |                  | Action when item is packed in a roadcase but scanned | at checkout     |
|                                                                                                    |                   |                   |                  |                                                      |                 |
|                                                                                                    |                   |                   |                  |                                                      |                 |
|                                                                                                    |                   |                   |                  |                                                      |                 |
|                                                                                                    |                   |                   |                  |                                                      |                 |
| <                                                                                                    |                   |                   |                  |                                                      |                 |
| Uninvoiced D Pequired                                                                                                    |                   |                   |                  |                                                      |                 |

#### Goto Setup-->Parameters-->Barcode Tracking-->44

- Auto-unpack and check out: when an item that is packed in a roadcase is scanned as a single item, it is unpacked from the roadcase and checked out
- Do not check out: Shows an error message and prevents the roadcase item from being checked out

| Action when item is packed in a roadcase but scanned as a single item on checkout |
|-----------------------------------------------------------------------------------|
|                                                                                   |
|                                                                                   |
|                                                                                   |
| Auto-unpack and check out                                                         |
| Auto-unpack and check out                                                         |
| Do not check out                                                                  |
|                                                                                   |
| 🗸 ОК                                                                              |

# Ability to scan multiple non-barcode tracked items in return window

|                                                                                                    | 101 h 100 h 100 h 10 antai                     |                            | HI HITE teach | a formas a al |        |          |
|----------------------------------------------------------------------------------------------------|------------------------------------------------|----------------------------|---------------|---------------|--------|----------|
| RP Return Equipment, Booking : W                                                                                                    | VATBUS00003 to Location : 0 - Toronto          |                            |               |               |        | $\times$ |
| Enter Asset Numbers Curre                                                                                                    | ent Session                                    |                            |               |               |        |          |
| 1234  QTY:3                                                                                                    | Return A                                       |                            | к             | 2.            |        |          |
|                                                                                                    | (Shortcut Ctrl-S)                              |                            |               |               |        |          |
| rs•i≦erial # rs•i 🗐                                                                                                    | Scan Qty                                       |                            |               |               |        |          |
| 06-24-19 🕅 🔿 Unused                                                                                                    | pe of Return :<br>d equipment [partial return] | 🖌 Check 🕒 Damag            | e Report      |               |        |          |
| Return TimeO Partial1731Image: O PartialImage: O Partial <t< th=""><th></th><th>🛱 Enter Losses 🛛 🛱 Enter a</th><th>Payment</th><th>🛷 Save</th><th>🗙 Cano</th><th>cel</th></t<> |                                                | 🛱 Enter Losses 🛛 🛱 Enter a | Payment       | 🛷 Save        | 🗙 Cano | cel      |

| RP Enter Value                                                                      | ×                      |  |
|-------------------------------------------------------------------------------------|------------------------|--|
| Please scan the barcode :                                                           |                        |  |
| 4563                                                                                | ✓ ОК                   |  |
| Return Equipment, Booking : WATBUS00003 to L<br>Enter Asset Numbers Current Session | .ocation : 0 - Toronto |  |
| 1234  QTY:3<br>4563  QTY:4<br>                                                      | Return Asset Numbers 📀 |  |

# Change Display Order of Items Scanned at Checkout

|                                        |               | t, booking: WATBUS0 | JUUUS TROM LOCALI                              | on :0 - 10             | pronto     |          |       |              |                |                      |         |        |          |
|----------------------------------------|---------------|---------------------|------------------------------------------------|------------------------|------------|----------|-------|--------------|----------------|----------------------|---------|--------|----------|
| Enter Asset N                          | lumber        | Current Sessio      | on Equipr                                      | nent Ou                | ut         | Re       | turne | d            | Losses         |                      |         |        |          |
| Equipment t                            | o be ba       | r code scanned ir   | n this booking                                 | Road ca                | ase vi     | ew 🗹     | Equ   | ipment chec  | ked out this s | ession [non bar coo  | de trac | ked]   |          |
| Product Cod                            | e Desc        | ription             |                                                |                        | Qty        | Qty Sc   |       | Product Cod  | Description    |                      | Qty     | Chec   | ked Out  |
|                                        | LOO           | SE STOCK            |                                                |                        |            |          |       | NBM1-25      | 25 Foot Rap    | coHorizon NBM1 >     | 1       | 0      |          |
| NBM1-1                                 | 1 Foo         | t RapcoHorizon      | NBM1 XLR to X                                  | XLR Aud                | 1          | 1        |       | 3SPEAK       | 3 Foot Moga    | ami Gold Speaker (   | 5       | 0      |          |
| NBM1-1                                 | 1 Foo         | t RapcoHorizon      | NBM1 XLR to )                                  | KLR Aud                | 1          | 0        |       | 1AGUITAR     | 1 Foot Mog     | ami Platinum Guita   | 1       | 0      |          |
| MSR100                                 | 8" Po         | wered Speaker -     | Yamaha MSR1                                    | 00                     | 1          | 1        |       | LES3         | Install produ  | uct                  | 1       | 0      |          |
|                                        |               |                     |                                                |                        |            |          |       | TAPE         | Red Duct Ta    | pe                   | 1       | 0      |          |
|                                        |               |                     |                                                | _                      |            |          |       | IAGUITAR     | 1 Foot Mog     | ami Platinum Guita   | 3       | 0      |          |
|                                        |               |                     |                                                |                        |            |          |       |              |                |                      |         | _      |          |
| Equipment e                            | ntered        | / scanned this se   | ssion 💿 🔿                                      | Order                  | <u>M</u> o | ve 🌂     |       | ross Rent 🖗  | Nonbarco       | de 🖞 🛛 🗸 Se          | lect A  | II (0  | Unselect |
| Asset Numb                             | er            | Description         | Q                                              | ty Ty                  | ре         | Note     | Cro   | s rented equ | uipment check  | ked out this session |         |        |          |
| 100819                                 |               | 8" Powered Speal    | ker - Vamahi 1                                 | Sir                    | ngle       | <i>~</i> | Pro   | uct Code X   | (-Rent         | Description          |         | Qty    | Checked  |
| 11100010                               |               | o POwereu Spear     | Kei - Taillalle T                              |                        |            |          |       |              |                |                      |         |        |          |
| NBM1003                                |               | 1 Foot RapcoHor     |                                                |                        | ngle       | ✓        |       |              |                |                      |         |        |          |
|                                        |               |                     |                                                |                        | -          | · ·      |       |              |                |                      |         |        |          |
|                                        |               |                     |                                                |                        | -          | · ·      |       |              |                |                      |         |        |          |
|                                        |               |                     |                                                |                        | -          | · ·      |       |              |                |                      |         |        |          |
| NBM1003                                |               | 1 Foot RapcoHor     | izon NBM1 )1                                   | Sir                    | -          | · ·      |       |              |                |                      |         |        |          |
|                                        |               | 1 Foot RapcoHor     |                                                | Sir                    | -          | · ·      |       |              |                |                      |         |        |          |
| NBM1003                                | arnings       | 1 Foot RapcoHor     | izon NBM1 )1                                   | Sir                    | -          | · ·      |       |              |                |                      |         |        |          |
| NBM1003<br>Errors and w                | arnings       | 1 Foot RapcoHor     | izon NBM1 ) 1<br>lete item 🖹 N                 | Sir                    | -          | · ·      |       |              |                |                      |         |        |          |
| NBM1003<br>Errors and w                | arnings       | 1 Foot RapcoHor     | izon NBM1 : 1<br>lete item 🕒 N<br>Message      | Sir                    | ngle       | · ·      |       | Show Errors  | Copen Fe       | older Display        | y error | safter | checkout |
| NBM1003<br>Errors and wi<br>Asset Numb | arnings<br>er | 1 Foot RapcoHor     | izon NBM1 : 1<br>lete item E N<br>Message<br>+ | Sin<br>Notes<br>Errors | ngle       | Errors   | 2     |              | Deen Fo        |                      | y error |        | checkout |

## New Options in Resolve Discrepancy Window

[Click here for more information]

## Open Return/Scan Assets to Change Location

[See Section 7.1 of Help Doc]

## Return of Lost/'Written Off' Equipment

<See Section 9 of document at this link>

# Racks & Roadcases <full rack documentation>

## Rack/Roadcase Asset Status now shows in Inventory Setup

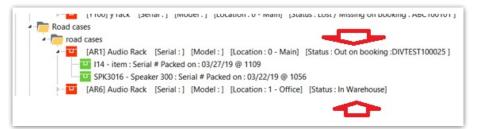

### Racks can be made unavailable for rental until they are packed

#### <See full rack documentation >

Enable barcode parameter #43 so that empty racks will not show as available for rental.

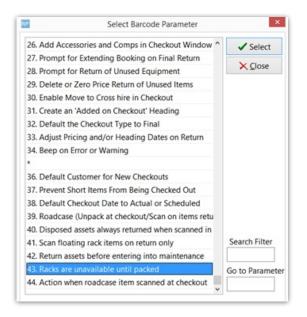

#### Here a new rack has been added, but is not yet packed

| 4 | 2m Rack                                                                                                    |   |
|---|----------------------------------------------------------------------------------------------------|---|
|   | Components                                                                                                    |   |
|   | Assets                                                                                                    |   |
|   | [2M1] 2m Rack [Serial :] [Model :] [Region : 0 - ] [Location : 0 - Main] [Status : In Warehouse PAT : Unknown] |   |
|   | Accorrarios                                                                                                    | _ |

In the running balance, the initial stock shows as 0 with the total not packed displayed in red.

| Product Code Description |      |             |     | No bookings are scheduled against this product at this Location. |         |               |          |  |  |
|--------------------------|------|-------------|-----|------------------------------------------------------------------|---------|---------------|----------|--|--|
| 9RACK 2m Rack            |      |             |     | 0 brought forward (1 not packed)                                 |         |               |          |  |  |
| Date                     | Time | Booking No. | Qty | Type                                                             | Balance | Date Reserved | Customer |  |  |
|                          |      |             |     |                                                                  |         |               |          |  |  |

After packing some items into the rack the running balance now displays the rack as being in stock and available for rentals.

| Product Code Description | No bookings are scheduled against this product at this Location. |
|--------------------------|------------------------------------------------------------------|
| 9RACK 2m Rack            | 1 brought forward                                                |

The rack will again be removed from available stock when it is unpacked.

#### Swap damaged rack items while rack is checked out

<See full rack documentation>

If an item in a rack or road case needs to be swapped with another due to fault or damage, use

the **swap** option on the **Roadcases and Racks** tab. This option can be used even if the rack is checked out to a booking

- 1. Go to the Products Menu, Roadcases and Racks tab
- 2. Click Swap (or find the asset in the tree and then click the swap button)
- 3. The first prompt will ask for the item to be unpacked and replaced. If you've selected an asset in the tree, the barcode will be filled in for you.

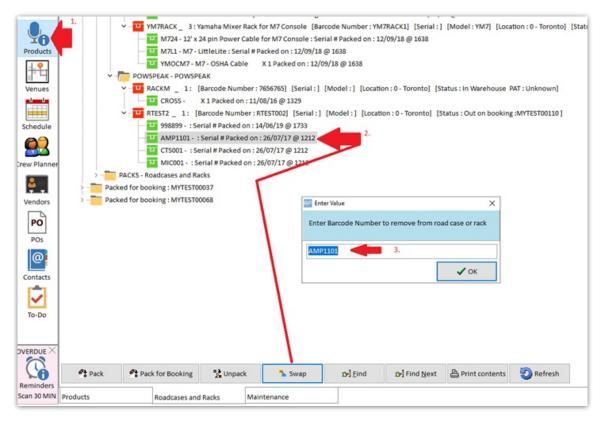

The second prompt will ask for the replacement barcode of the asset to be added to the rack.

| 🥺 Enter Value                                                | ×                                                              |
|--------------------------------------------------------------|----------------------------------------------------------------|
| Enter new Barcode Number to add to road case or rack         |                                                                |
| AMP1102                                                      |                                                                |
| ✓ ок                                                         |                                                                |
| Warning                                                      |                                                                |
| AMP1101 is currently checked out on MYTEST00110<br>unpacked. | ) due back on 02/10/2019, It must be returned before it can be |
| Proceed with return and unpack?                              |                                                                |
| Yes                                                          | No                                                             |

Ø Barcoding parameter #42 'Return assets before entering into maintenance'

- TRUE the asset will be returned before it is unpacked.
- FALSE the asset will not be returned, instead it will be flagged for automatic entry to maintenance when the asset is scanned in the return window <more details>

Enter a maintenance record for the faulty asset when prompted

| RP Maintenance Record<br>Details  |                                                                                                    |                                   | ×                                                     |
|-----------------------------------|----------------------------------------------------------------------------------------------------|-----------------------------------|-------------------------------------------------------|
| Product Code AN<br>Stock Number 1 | MP-11                                                                                                    | Entry 02-10<br>Date               | 0-19                                                  |
| Asset Status                      | Out For Service Date / Time<br>02-10-19 1741<br>Return From Service Date / Time<br>0 02-10-19 1741<br>© Unknown Return Date | Reference                         | Vendor <b>p</b> ]<br>Customer <b>p</b> ]<br>er asset) |
| Faults                            |                                                                                                    | Repair Details                    |                                                       |
| Dropped on site, n                | o longer useable                                                                                                    | Needs new screen and wiring check |                                                       |
|                                   |                                                                                                    | Include on Maintenance Report     |                                                       |
| Location 0 - Toront               | •                                                                                                    | 🗸 Add                             | X Cancel                                              |

#### Note the asset swapped out in the packed rack

| IT. | CH000- X1580KG0 0H. 1100k10 @ 1323                                                                                                   |
|-----|----------------------------------------------------------------------------------------------------|
|     | v – 🛄 RTEST2 _ 1: [Barcode Number : RTEST002] [Serial : ] [Model : ] [Location : 0 - Toronto] [Status : Out on booking :MYTEST00110] |
|     | 998899 - : Serial # Packed on : 14/06/19 @ 1733                                                                                      |
|     | — 🛄 AMP1102 - : Serial # Packed on : 02/10/19 @ 1743                                                                                 |
|     | — 🛄 CTS001 - : Serial # Packed on : 26/07/17 @ 1212                                                                                  |
|     | MIC001 - : Serial # Packed on : 26/07/17 @ 1212                                                                                      |

#### Exceptions:

- If the original asset has a sold/disposed status it will be unpacked but not returned.
- If the new asset is sold/disposed the swap will not be allowed
- If both the original and new asset are out on the same booking the old asset will be returned (as needed) but the new asset will remain on the booking so it can be scanned in when the road case/rack is returned.
- If the asset needs to be returned before it can be unpacked (see barcoding #42) then the operator must have rights to return a booking in order to use the swap when the asset is currently out.

#### Ability to override discrepancies when packing a Rack

#### <See full rack documentation>

When packing road cases or racks, some assets may have errors or warnings that should be resolved before being packed. Enabling the 'Ability to override discrepancies when packing a rack' operator privilege, will allow the user an option to resolve discrepancies during the packing process.

Access the operator privilege on the Products and PO's tab of the Operator Group or contact your system administrator for access.

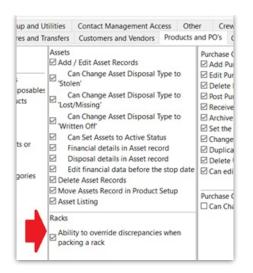

Errors and warnings that show up during the packing process will have an option to resolve on SAVE.

| RP.             |            |                 |               |                    | Pack a Rack      |                 |                          |         | ×   |
|-----------------|------------|-----------------|---------------|--------------------|------------------|-----------------|--------------------------|---------|-----|
| Pack a Rack     |            |                 | Description   | 1                  |                  |                 |                          |         |     |
| IR1             |            | Enter           | new rack      |                    |                  |                 |                          |         |     |
| Item Barcode N  | lumber     |                 |               |                    |                  |                 |                          |         |     |
|                 |            | O Enter         | Dr Search     | 1                  |                  |                 |                          |         |     |
|                 |            |                 |               |                    |                  |                 |                          |         |     |
| Chable quant    | tity promp | t when scannin  | g in non-bar  | code tracked items |                  | Print Pick List | ⇒ Unpack Item            |         |     |
| Scan items as   | Fixed'     |                 |               |                    |                  |                 |                          |         |     |
| Barcode Numbe   | Descript   | ion             |               | Serial #           | Stock #          | Quantity        | Fixed                    |         | ^   |
| TE7             | tent       |                 |               |                    | 7                | 1               |                          |         |     |
| 001             | util test  |                 |               |                    | 1                | 1               |                          |         |     |
| u               | loss test  |                 |               |                    | 1                | 1               | •                        |         |     |
| M4              | MM33 M     | ixer            |               |                    | 1                | 1               | •                        |         |     |
| M5              | MM33 M     | lixer           |               |                    | 2                | 1               |                          |         |     |
| π               | Top Deck   | Black Velvet Dr | rape 4500 x 1 | ,                  | 1                | 1               | •                        |         |     |
| TD3             | Rear Onl   | y Handrail - 6M | x 3.6M Stage  |                    | 3                | 1               | <b>Z</b>                 |         |     |
| TD1             | Rear Onl   | y Handrail - 6M | x 3.6M Stage  |                    | 1                | 1               | •                        |         |     |
| TD5             | Rear Onl   | y Handrail - 6M | x 3.6M Stage  |                    | 5                | 1               |                          |         | ۰.  |
|                 |            |                 |               |                    |                  |                 |                          |         | v   |
| Errors and Warr | nings      | Code            |               | Message            |                  |                 |                          |         | ^   |
|                 |            | TD5             |               | Wrong asset Locat  | ion 3 - Country. |                 |                          |         |     |
|                 |            | TD1             |               | This asset has bee | n lost.          |                 |                          |         |     |
|                 |            |                 |               |                    |                  |                 |                          |         |     |
|                 |            |                 |               |                    |                  |                 | <ul> <li>Save</li> </ul> | 🗙 Cance | a . |

Any errors or warnings that can be resolved will be listed. Select the action to take in the 'Solution' column. When 'Fix' is selected the error will be resolved (for instance an asset in maintenance will be returned to service, or an asset listed as being at a different warehouse will be moved to the same warehouse as the rack/road case).

| RP                    | Resolve Rack Discrepancies                  |                                        |                                    |  |  |  |  |
|-----------------------|---------------------------------------------|----------------------------------------|------------------------------------|--|--|--|--|
| There are assets that | at were not packed in this rack. Please     | choose an action for each              | item in the solution column below. |  |  |  |  |
| Barcode Number        | Description                                 | Error Description                      | Solution                           |  |  |  |  |
| M5                    | MM33 Mixer                                  | Asset needs test                       | Fix                                |  |  |  |  |
| Π                     | Top Deck Black Velvet Drape<br>4500 x 10000 | Out of Service                         | Fix                                |  |  |  |  |
| TD3                   | Rear Only Handrail - 6M x 3.6M<br>Stage     | Not in location                        | Fix                                |  |  |  |  |
| TD1                   | Rear Only Handrail - 6M x 3.6M<br>Stage     | Out on a booking<br>Asset was disposed | Do nothing                         |  |  |  |  |
| TD5                   | Rear Only Handrail - 6M x 3.6M<br>Stage     | Not in location<br>Out on a booking    | Fix                                |  |  |  |  |

# New Parameter - 'Action when roadcase item scanned at checkout'

Predetermine how RentalPoint should handle items that are packed in a roadcase, but scanned out as a single item during checked session!

#### Exceptions:

- When RFID is in use, the action is set to 'Do not check out' to ensure that scans of single items by the reader don't unpack the roadcase
- This parameter does not affect racks

Goto Setup-->Parameters-->Barcode Tracking-->44

| RentalPoint Version 11 Pa | rameter Setup     |                |                  | - 🗆 X 🔽                                                | SU day account  |
|---------------------------|-------------------|----------------|------------------|--------------------------------------------------------|-----------------|
|                           |                   |                |                  | RP Select Barcode Parameter                            | Purson vich 00  |
| <u></u>                   |                   | <br>           |                  |                                                        |                 |
| Company Name              | Accounts          | Invoicing      | Custom Printing  | 26. Add Accessories and Comps in Checkout Window ^     | Select I        |
| company Name              | Accounts          | involcing      | Custom Printing  | 27. Prompt for Extending Booking on Final Return       |                 |
|                           | 4                 |                |                  | 28. Prompt for Return of Unused Equipment              | × <u>C</u> lose |
| Pricing Setup             | Operational Setup |                |                  | 29. Delete or Zero Price Return of Unused Items        |                 |
| Friding Setup             | operational Setup | Custom Viewing | Wore using       | 30. Enable Move to Cross rental in Checkout            | l f             |
|                           | 6                 | 8              | <b>A</b>         | 31. Create an 'Added on Checkout' Heading              | l i             |
| Mah and Empil             | Transfers         | Crew Structure | Barcode Tracking | 32. Default the Checkout Type to Final                 | 1               |
| Web and Email             | Transfers         | ciew birdetare | burcouc macking  | 33. Adjust Pricing and/or Heading Dates on Return      |                 |
|                           |                   |                | <u> </u>         | 34. Beep on Error or Warning                           |                 |
|                           | unpack            |                | Second Second    | *                                                      | ľ               |
| Parameter Notes           |                   |                |                  | 36. Default Customer for New Checkouts                 | l I             |
|                           |                   |                |                  | 37. Prevent Short Items From Being Checked Out         | l l             |
|                           |                   |                |                  | 38. Default Checkout Date to Actual or Scheduled       | l l             |
|                           |                   |                |                  | 39. Roadcase (Unpack at checkout/Scan on items retu    | l l             |
| _                         |                   |                |                  | 40. Disposed assets always returned when scanned in    | l l             |
|                           |                   |                |                  | 41. Scan floating rack items on return only            | Search Filter   |
|                           |                   |                |                  | 42. Return assets before entering into maintenance     |                 |
|                           |                   |                |                  | 43. Racks are unavailable until packed                 | Go to Parameter |
|                           |                   |                |                  | 44. Action when roadcase item scanned at checkout      |                 |
|                           |                   |                |                  |                                                        |                 |
|                           |                   |                |                  | Action when item is packed in a roadcase but scanned a | at checkout     |
|                           |                   |                |                  |                                                        |                 |
|                           |                   |                |                  |                                                        |                 |
|                           |                   |                |                  |                                                        |                 |
|                           |                   |                |                  | v                                                      |                 |
| <                         | 1                 |                |                  |                                                        |                 |

- Auto-unpack and check out: when an item that is packed in a roadcase is scanned as a single item, it is unpacked from the roadcase and checked out
- Do not check out: Shows an error message and prevents the roadcase item from being checked out

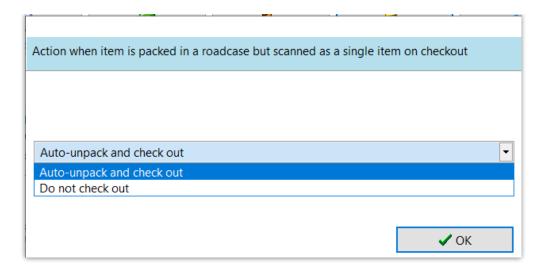

#### Road Case View

#### In Checkout Window

Road case view in the checkout window allows the list of equipment to be bar code scanned to be listed grouped by road case or rack.

- 1. Enable the option by clicking the Road case view checkbox above the grid.
- 2. Once enabled the road case or rack product displays in bold and the packed items display under it.
- 3. If there are additional items packed that haven't yet been placed on the booking these will display in gray italics with a + sign before the product code.
  - These additional items are only potential additions since at this point an actual roadcase barcode has not been scanned in the checkout window, and it's possible that two road cases of the same product type could be packed differently.
  - If a road case has been packed specifically for the booking this will be used to determine the items that should be placed under the road case.

| nter Barcode Nu | Accessories                      | Current Session      | Equipment |        | 1 Retu    |                  |
|-----------------|----------------------------------|----------------------|-----------|--------|-----------|------------------|
| Equipment to be | bar code scanned in this booking | g                    | Roa       | d case | view 🗹    | Equipment checke |
| Product Code    | Description                      |                      |           | Qty    | Qty Scanr | Product Code     |
| RCASE           | Roadcase                         | •                    |           | 1      | 0         | MYGEAR           |
| XYZ123          | Dual 15" Two-Way Full-Rar        | nge Main System      |           | 2      | 0         |                  |
| +EON615         | 15" Two-Way Multipurpose         | e Self-Powered - JBL |           | 1      | 0         |                  |
|                 | LOOSE STOCK                      |                      | <b>~</b>  |        |           |                  |
| NBM1-1          | 1 Foot RapcoHorizon NBM1 >       | (LR to XLR Audio Pat | tch Ca    | 1      | 0         |                  |
|                 |                                  |                      |           |        |           |                  |

Once items have been scanned out the **Equipment Out** and **Returned** grids can also display the items in road case order by enabling the **Road case view** option. This can be viewed by opening the check out window or using **View Checkout Session Information** from the **View** menu.

| inter Barcode Numbe        | Accessories                                                       | Current Session | Equipment Out | Returned               | Losses      |       |           |          |          |            |     |  |
|----------------------------|-------------------------------------------------------------------|-----------------|---------------|------------------------|-------------|-------|-----------|----------|----------|------------|-----|--|
| Product                    | Barcode Nun                                                       | nber            | Description   |                        |             | Qty * | Date Out  | Time Out | Operator |            |     |  |
| RCASE-1                    | R1001                                                             |                 | Roadcase      |                        |             | 1     | 25-11-201 | 15:10    | RP       |            |     |  |
| EON615-4                   | 2093                                                              |                 | 15" Two-Wa    | Multipurpose Self-Pow  | vered - JBL | 1     | 25-11-201 | 15:10    | RP       |            |     |  |
| (YZ123-1                   | 2210 Dual 15" Two-Way Full-Range Main System 1 25-11-201 15:10 RP |                 |               |                        |             |       |           |          |          |            |     |  |
|                            |                                                                   |                 | 0 145UT       |                        |             |       | 25-11-201 | 15.10    | RP       |            |     |  |
| XYZ123-2                   | 2211                                                              |                 | Dual 15" Two  | -Way Full-Range Main S | system      | 1     | 23-11-201 | 15:10    | KP       |            |     |  |
| <b>₽</b><br>Road case view |                                                                   | Type            |               |                        | ystem       | 1     | 23-11-201 | 13:10    | RP       |            |     |  |
| <b>₽</b><br>Road case view | Checkout Time                                                     | Type<br>Partial | heck 🕞 Open   | Info                   | ystem       | 1     | 25-11-201 | 13:10    | KP       | <b>√</b> 5 | ave |  |

#### Return Window...

| RCASE-1 R1001 Roadcase N                    | Equi |
|---------------------------------------------|------|
| RCASE-1 R1001 Roadcase N                    |      |
|                                             | Baro |
|                                             |      |
| EON615-4 2093 15" Two-Way Multipurpose S N  |      |
| XYZ123-1 2210 Dual 15" Two-Way Full-Range N |      |
| XYZ123-2 2211 Dual 15" Two-Way Full-Range N |      |

#### RoadCase Items Added at Checkout

Items that are part of a Roadcase when added at checkout, will be added to the RoadCase on the equipment grid of the booking instead of under an 'added at checkout' heading

| P Checkout equipmer | nt, book | ing: BILLQ20000 | 2 from Location : | 0 - Toronto  |           |         |         |          |     |                   |         |                    |                      |             |            | - 1         |       | ×        |
|---------------------|----------|-----------------|-------------------|--------------|-----------|---------|---------|----------|-----|-------------------|---------|--------------------|----------------------|-------------|------------|-------------|-------|----------|
| Enter Barcode Numbe | 2        | Accessories     | Current S         | Session      | Equipme   | nt Out  |         | Ret      | un  | ned               | Losse   | s To               | be tested            |             |            |             |       | <b>f</b> |
| Equipment to be bar | code s   | canned in this  | booking           |              | F         | oad cas | e view  | v E      |     | Equipment check   | ed out  | this session [non  | bar code tracked]    |             |            |             |       |          |
| Product Code        | Descri   | ption           |                   |              |           | Qty     | y Qt    | ty Sci 🖊 | •   | Product Code      | Desc    | ription            |                      | Qty         | Checked    | Dut         |       |          |
| RCASE               | Roadca   | ase             |                   |              |           | 1       | 1       |          |     |                   |         |                    |                      |             |            |             |       |          |
| XYZ123              | Dual     | 15" Two-Way     | Full-Range Mair   | n System     |           | 2       | 2       |          |     |                   |         |                    |                      |             |            |             |       |          |
| +EON615             | 15" 1    | wo-Way Mult     | ipurpose Self-Po  | wered - JBL  |           | 1       | 1       |          |     |                   |         |                    |                      |             |            |             |       |          |
| +02R96VCM           | Yam      | aha Digital Mi  | xer 02R96VCM -    | 56 Channel   |           | 1       | 1       |          |     |                   |         |                    |                      |             |            |             |       |          |
|                     | LOOSE    | <b>STOCK</b>    |                   |              |           |         |         |          |     |                   |         |                    |                      |             |            |             |       |          |
| LEDPAR              | ~        |                 |                   |              |           | 1       | 0       |          |     |                   |         |                    |                      |             |            |             |       |          |
| PAR38SP             | ~        |                 |                   |              |           | 1       | 0       |          | •   |                   |         |                    |                      |             |            |             |       |          |
| Equipment entered , | / scann  | ed this sessio  | n                 |              | 0         | rder    | Mov     | e 🌂      |     | Cross Rent 🐬      | No      | onbarcode 🛓        |                      |             |            |             |       |          |
| Barcode Number      |          | Description     |                   |              | Qty 1     | ype     | No      | ote      | l n |                   |         | t checked out this |                      |             |            |             |       |          |
| 2267                |          | Yamaha Digita   | al Mixer 02R96V   | CM - 56 Chan | 1 5       | ingle   |         | A        | 7   | Product Code      | X-F     | Rent               | Description          |             | Qty        | Checke      | d Out |          |
| 2093                |          | 15" Two-Way     | Multipurpose Se   | elf-Powered  | 1 5       | ingle   |         |          | N   | _                 |         |                    |                      |             |            |             |       |          |
| R1001               |          | Roadcase        |                   |              | 1 5       | ingle   |         | <b>V</b> |     | -                 |         |                    |                      |             |            |             |       |          |
| 2210                |          | Dual 15" Two-   | Way Full-Range    | Main System  | 1 5       | ingle   |         | 1        |     |                   |         |                    |                      |             |            |             |       |          |
| 2211                |          | Dual 15" Two-   | Way Full-Range    | Main System  | 1 5       | ingle   |         | <b>V</b> |     |                   |         |                    |                      |             |            |             |       |          |
|                     |          |                 |                   |              |           |         |         |          |     |                   |         |                    |                      |             |            |             |       |          |
| Errors and warnings |          | 😒 Dele          | ete item 🖹 No     | otes         |           |         |         |          | _   |                   |         |                    |                      |             |            |             |       |          |
| Barcode Number      |          |                 | Message           |              |           |         |         |          |     |                   |         |                    |                      |             |            |             |       | ^        |
| 2093                |          | :               | 1 more of produ   | ct (EON615 - | 15" Two-W | ay Mult | tipurpo | ose Se   | lf- | Powered - JBL) ha | ve bee  | en checked out the | an were booked. This | s item will | be added.  |             |       | ~        |
| Scan barcodes here  | C        | >               |                   |              |           |         |         |          |     | + Errors - Err    | ors     | 🔒 Show Errors      | 📄 Open Folder        | Dis         | play error | after check | out   |          |
| Checkout Date       | Che      | ckout Time      | Type<br>Partial   | 🗸 Check      | e         | Open    |         | Info     |     | ۲                 |         |                    |                      |             |            | √ S         | ave   |          |
| 25-11-19            | 15       | 525 🥝           | ⊖ Final           | 🔍 Identif    | y Sho     | rtages  | i       | Pro      | du  | ct Setup As       | set Sta | itus               |                      |             |            | <b>X</b> c  | lose  |          |

| U BILLQ          | 200 | 002 Location | L - New York           |                         |             |               |        |          |
|------------------|-----|--------------|------------------------|-------------------------|-------------|---------------|--------|----------|
| Equipment        | C   | crew Venue   | Notes                  | Payments /              | Attachments | Other Details | Status |          |
| )                |     |              |                        | $\bigcirc$              |             | *             |        |          |
| ×                |     | Code         | Description            |                         | Quantity    | Avail         | Short  | Prep Qty |
| ^                | E   | RCASE        | Roadcase               |                         | 1           | OK            |        | 0        |
| oment            |     | EON615       | 15" Two-Way Multipur   | pose Self-Powered - JBL | 1           | OK            |        | 0        |
| al Cables and    |     | 02R96VCM     | Yamaha Digital Mixer ( | 02R96VCM - 56 Channe    | 1 🕇         | 2             | 0      | C        |
| Equipment        |     | XYZ123       | Dual 15" Two-Way Full  | -Range Main System      | 2           | ОК            |        | 0        |
| LMLT             | Г   | BARN         |                        |                         | 1           | . 0           | 1      | 0        |
| ps & PARS        |     | PAR38SP      |                        |                         | 1           | . 0           | 1      | 0        |
| spots, Ellipsoic |     | LEDPAR       |                        |                         | 1           | 0             | 1      | 0        |